# Printing, copying & scanning

### 1. Create a print account

**On your own computer, tablet or phone,** a) Go to **[secure.xprenterprise.net](https://secure.xprenterprise.net/)** b) Don't login, choose **Sign Up** straight away

- a) Login into a **campus PC**
- b) Open Internet Explorer (browser)

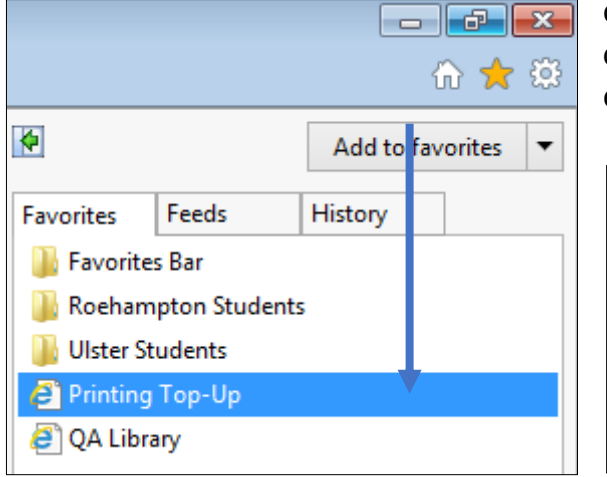

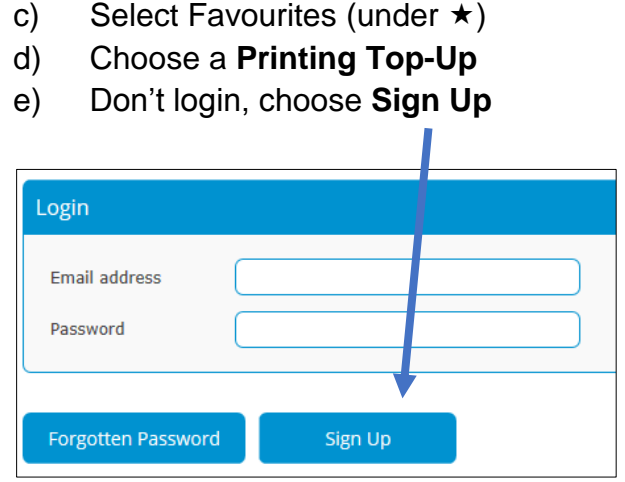

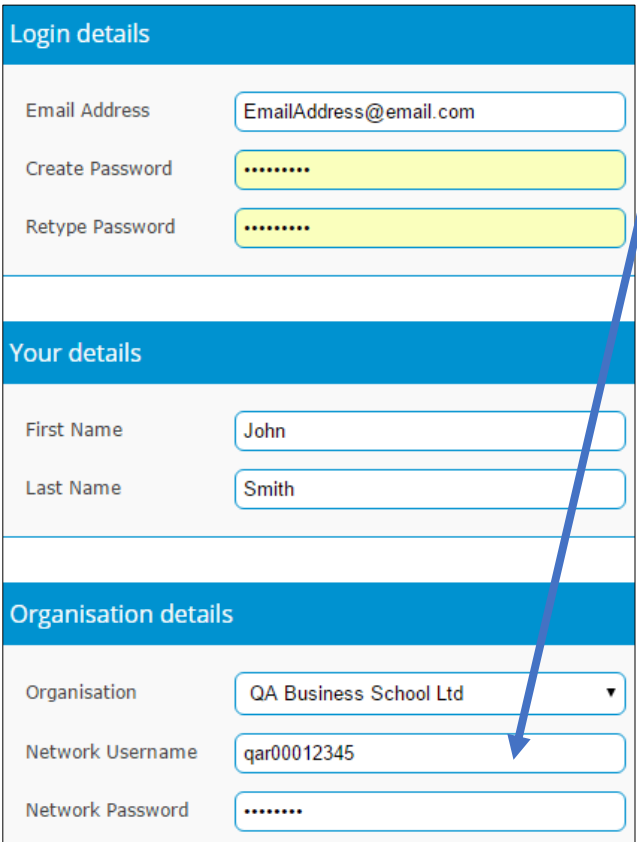

Fill the form in and submit it.

For the **Network Username** and **Password**, use the same login details as for campus PCs:

- qas000xxxxx (or qar000xxxxx) Roehampton
- qab00xxxxxx Ulster
- *Password* QaDDMMYY
- [Qa + your DoB six digits, case sensitive]

*My print account password (save on your phone if you prefer):*

If the form has been completed successfully, an email is sent to your address with a link to activate your print account. Click on the link.

**Print and copy cost:** 5p/A4 bw single; 7p/A4 bw double; 20p/A4 colour single, 28p/A4 colour double. A3 – twice as A4. **Scanning** is free of charge.

# 2. Add print credits (fund account)

#### **On a campus PC:**

- a) Open *Internet Explorer* (browser)
- b) Select *Favourites* (under  $\star$ )
- c) Choose a **Printing Top-Up** and login.

**On your personal PC**, go to <http://goo.gl/RVMD99> and login.

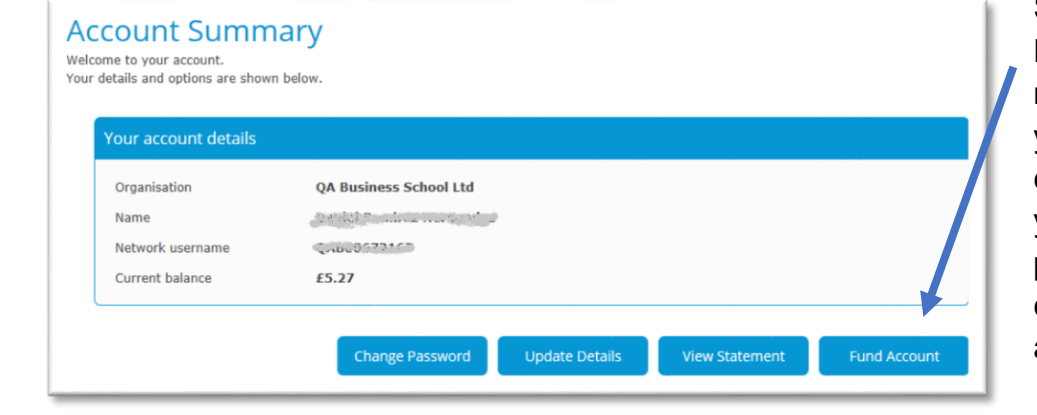

#### **Select Fund Account** and make payment using

your debit or credit card. This will be your non-refundable print credit which you can use for printing and photocopying.

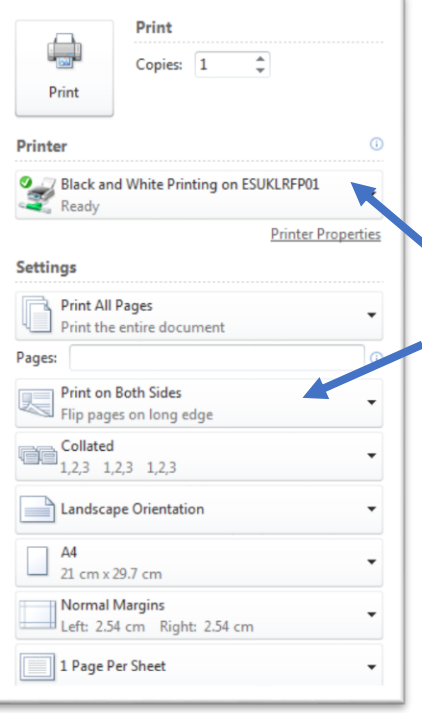

# 3. Sending files to print

In most programmes, a *Print function* can be found in the *File menu*; or press [Ctrl] + [P]. Black/white double-sided printing is offered by default; this is the cheapest option. Switch for colour or single-sided printing if preferred.

- Change from black/white printing to colour
- Change from double-sided to single-sided printing

## 4. Collecting print-outs, photocopying and scanning

After you sent all your files to print, use any student printer to collect your printouts.

- London: in the Library or on the UG floor
- Birmingham: in the Library or by the 505 classroom.

Press the **lit green button to wake the printer up**. First time you scan your student card, you will be asked to login using the same login details as for the campus PCs. After you logged in, choose:

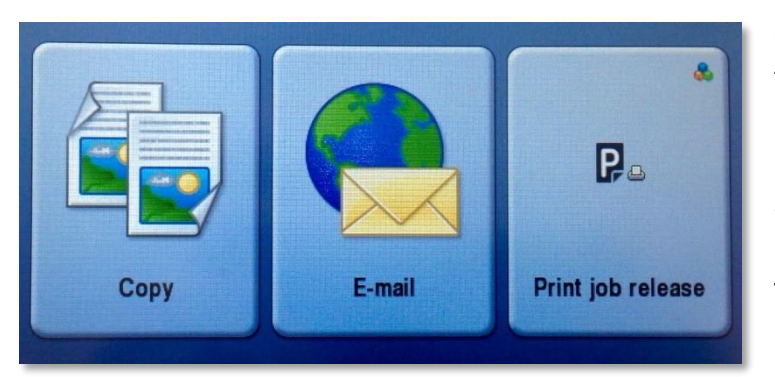

**Copy** for photocopying; if using a top feeder, place your originals face up

**Email** for scanning – add the email address to receive the scanned file **Print job release** for collecting the files you've sent to print.